## **INV-3a** *Page| 1 of 3*

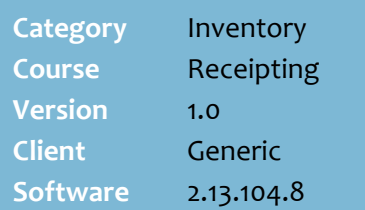

#### **Hints and Tips**

- Contact your Supervisor if you don't have access to receipting.
- Receipting is an investment of time versus benefit, & depends on your supplier relationship. Be consistent – do you receipt everything, accept electronic invoices without receipting, only visually check nonperpetual lines?
- <span id="page-0-0"></span> Don't receipt a delivery if your business automatically converts the suppliers electronic invoice into a saved invoice; SOH will be increased off the values on the invoice.
- $\checkmark$  You create a separate receipt for each supplier.
	- If feasible, create a separate receipt for each invoice from the same supplier.
- Adding the **Invoice Number** and **Order Number** on the receipt makes it easier for the person who performs invoice matching (at ste[p 14\)](#page-2-0).
- <span id="page-0-1"></span> **TUNCode is not enabled in BOS:** To receipt TUN barcodes, the BOS **System** -> **Properties** -> **System** tab must have the **Allow TUNs to be added during receipting** check box selected.
	- TUN barcodes are always 14 digits long.
	- Once you've finalised the receipt, the TUN is added to the Stock record with the associated case quantity, Units Per Pack, and a retail of \$0.00.

# **Receipt Stock Deliveries**

If you run perpetual inventory or perform invoice matching, create a stock receipt so that the system can highlight discrepancies between what's ordered/delivered/invoiced.

### **Procedure to Receipt Using a Mobile Scanning Device**

<span id="page-0-2"></span>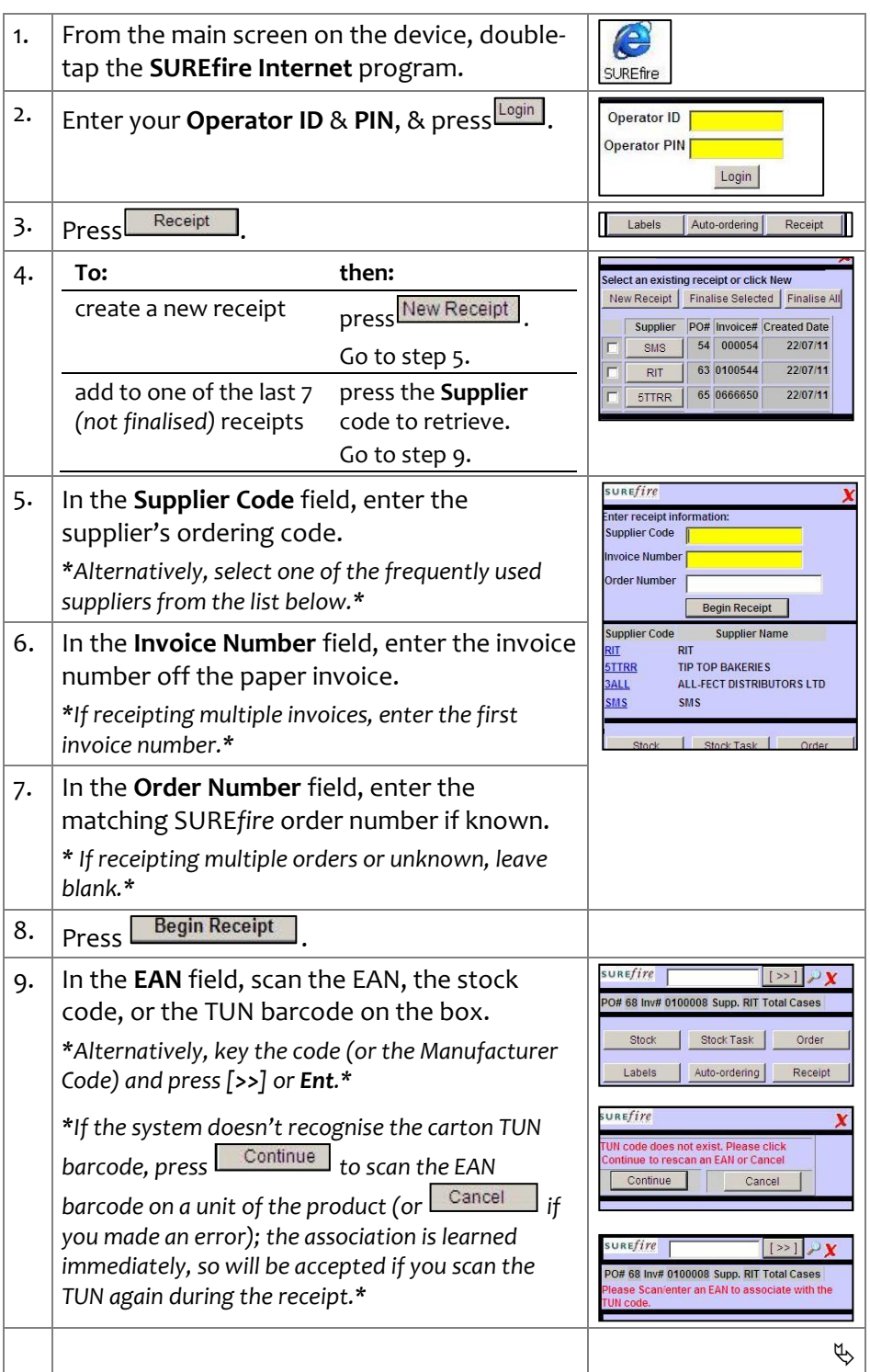

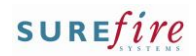

**INV -3a** *Page| 2 of* 

#### **Hints and Tips**

- **Item Not Found error:** Follow store process if you cannot add a product into the receipt; this must be fixed so that you can record SOH & sell the product.
- You can't enter a **Manufacture's Code** in the **Qty** field.
- To receipt **split cases**, the BOS **System**  -> **Properties** -> **System** tab must have the **Enable Case.Unit Stocktake Count Mode** check box selected.
	- Enter cases to the left of a decimal place [.], and units (the split case) to the right of the decimal.
	- Note: this setting also affects ordering, and BOS stock adjustments.
- $\checkmark$  If you scan a product multiple times, the system adds each instance to the total receipted, and updates the line in the saved receipted list.
- $\sqrt{\phantom{a}}$  The  $\sqrt{\phantom{a}}$  View Receipt list displays all saved products in this receipt; the last saved product is at the top.

#### **Field definitions:**

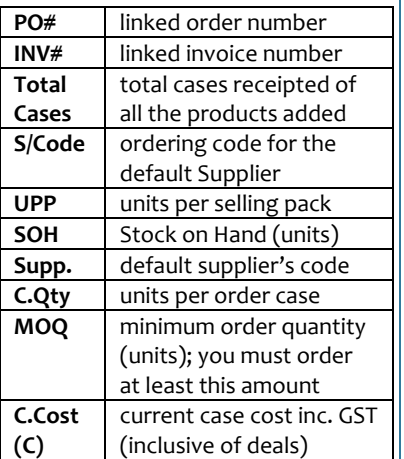

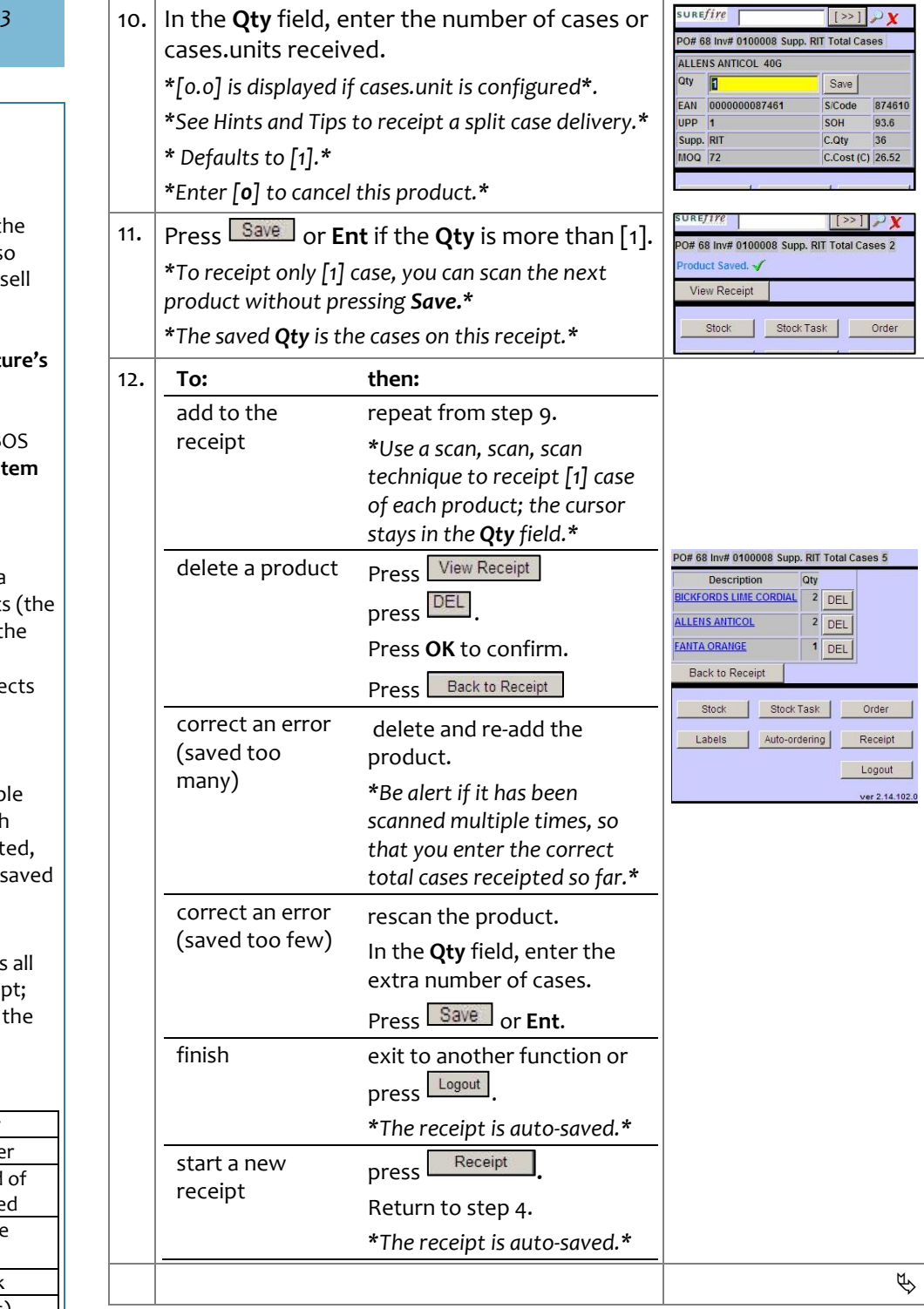

# **INV -3a** *Page| 3 of*

#### **Hints and Tips**

- $\checkmark$  You can't edit a finalised receipt using the scanning device. If you know there is an error, write it on the paper copy of the invoice.
	- Your back-office administrator can correct the error in the BOS -> **Payables** -> **Transaction** function. Refer to the <u>INV-4c</u> [Manually Record a Receipt or](http://www.surefire.com.au/wp-content/uploads/2012/04/INV-4c-G-Payables-Manually-Record-a-Receipt-or-Invoice-Basic-Fact-Sheet.pdf)  [Invoice \(Basic\) Fact Sheet.](http://www.surefire.com.au/wp-content/uploads/2012/04/INV-4c-G-Payables-Manually-Record-a-Receipt-or-Invoice-Basic-Fact-Sheet.pdf)
- <span id="page-2-0"></span> A **finalised receipt** (or finalised invoice, whichever is performed) :
	- increases SOH on the products Stock record, which is further refined if you finalise the invoice *,* to match the quantities on the invoice
	- sets new lines to **Stocked** and **Perpetual Stock**, and generates an automatic shelf ticket
	- is listed on the supplier's AP account -> Transaction tab; it's highlighted blue until matched to an invoice, when the 'supplied' quantities are adiusted to the invoice quantities saved.
- *3* 13. Complete the following steps to finalise a receipt, as applicable in your business: • Press Receipt Labels Auto-ordering Receipt • Select the required option: **then: If the Finalise options :** are displayed either select the check select an existing receipt or click Nev New Receipt | Finalise Selected | Finalise All on the box against the receipt & Supplier PO# Invoice# Created Date press Finalise Selected OR Receipt SMS 54 000054 05/08/11 screen: 68 0100008 05/08/11 press Finalise All to  $RIT$ 63 0100544 03/08/11 **RIT** finalise all receipts listed. Click **OK** to confirm. ineff<sub>x</sub> Supplier PO# Invoice# Created Date *\*A confirmation message*  SMS 54 000054 22/07/11  $\begin{array}{|c|c|} \hline 63 & 0100544 \\ \hline \end{array}$  $22/07/11$ *is displayed.\**  $RIT$ aren't on the POS register, press **APPS** displayed on **Apps Menu**, then **Process**  MENU the Receipt **Stock Recpt.** screen: *\*The receipt is finalised &*  Process Stock *exported to Head Office. \** Rcpt 14. Finalise the invoice on the BOS (unless your Head Office performs this task). *\*Refer to the [INV-4a Invoice Matching Fact Sheet.](http://www.surefire.com.au/wp-content/uploads/2012/04/INV-4a-G-Invoices-Invoice-Matching-Fact-Sheet.pdf) \** 15. Print required automatically generated tickets, and put the stock on show . *\*Refer to the PRO [-5f Print Automatically Queued](http://www.surefire.com.au/wp-content/uploads/2012/04/PRO-5f-G-Labels-Print-Automatically-Queued-Tickets-Fact-Sheet.pdf)  [Tickets Fact Sheet.](http://www.surefire.com.au/wp-content/uploads/2012/04/PRO-5f-G-Labels-Print-Automatically-Queued-Tickets-Fact-Sheet.pdf) \**

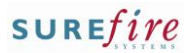

 $\Box$